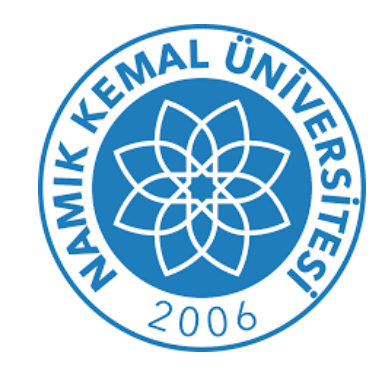

# E-KITAP İNDİRME KILAVUZU **ADOBE DIGITAL EDITIONS**

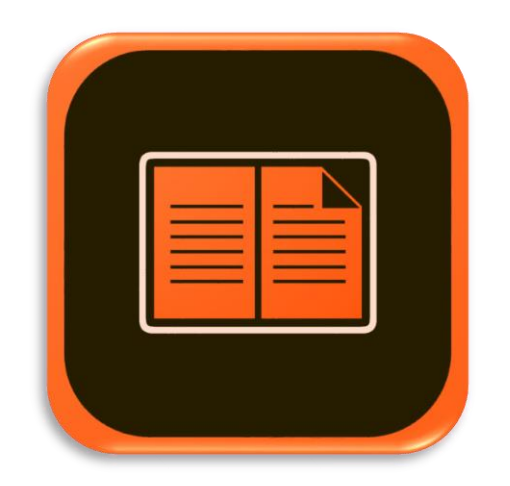

**Kütüphanemiz tarafından abonelik gerçekleştirilen "Proquest E-Book Central" ve "Hiperkitap" veri tabanları içerisinde yar alan kitapları bilgisayara indirmek için Adobe Digital Editions Yazılımının yüklü olması gerekmektedir.**

**Adobe Digital Editions Yazılımını bilgisayarınıza aşağıdaki linki kullanarak indirebilirsiniz.**

<http://www.adobe.com/tr/products/digital-editions/download.html>

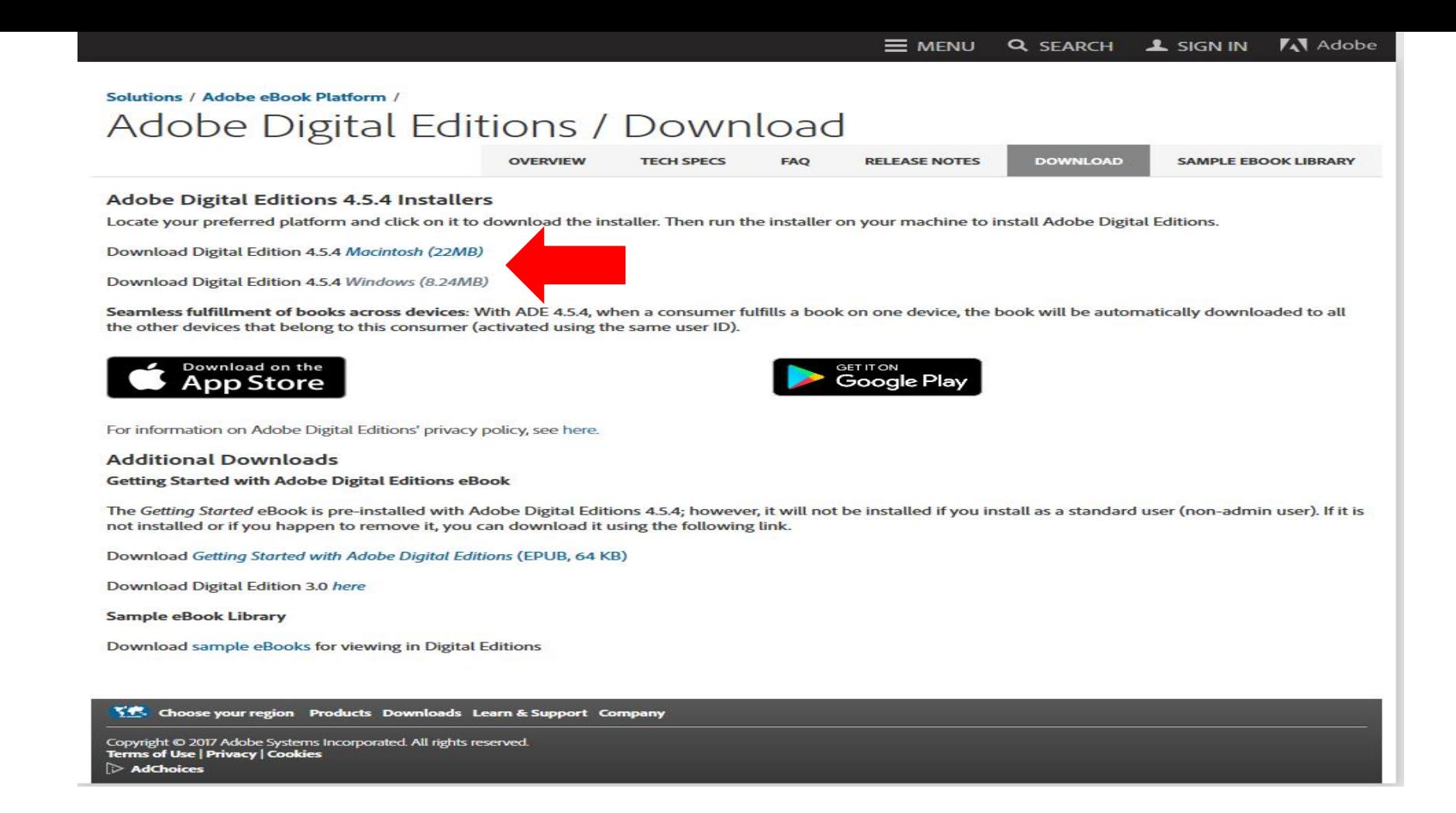

**Bilgisayarımızdaki işletim sistemine uygun olan programı indirmek için linke tıklıyoruz ve indirilen dosyayı çalıştırıyoruz.**

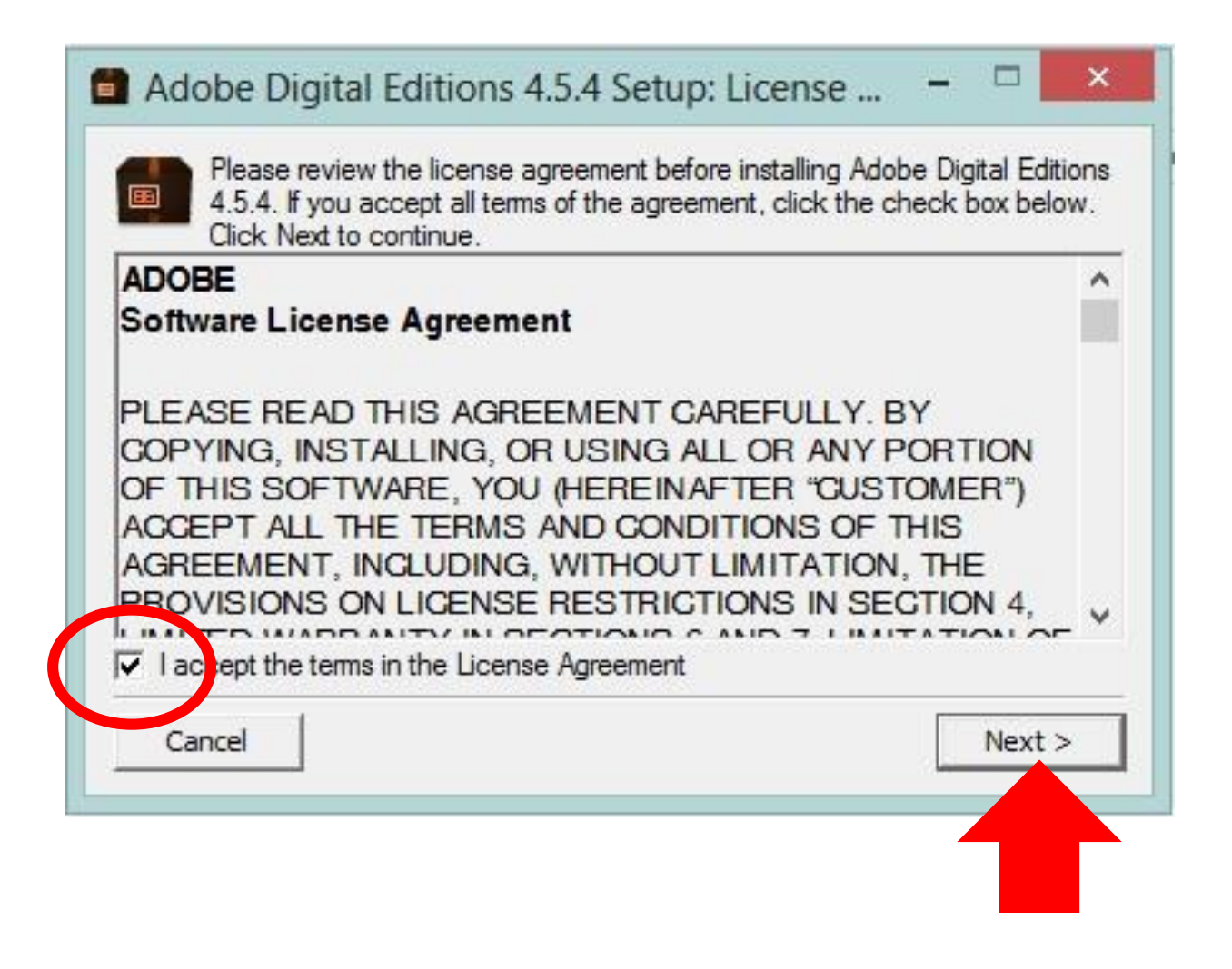

"**I accept the termes in the License Aggrement**" kutucuğunu işaretliyoruz ve

"**Next**" butonuna basıyoruz.

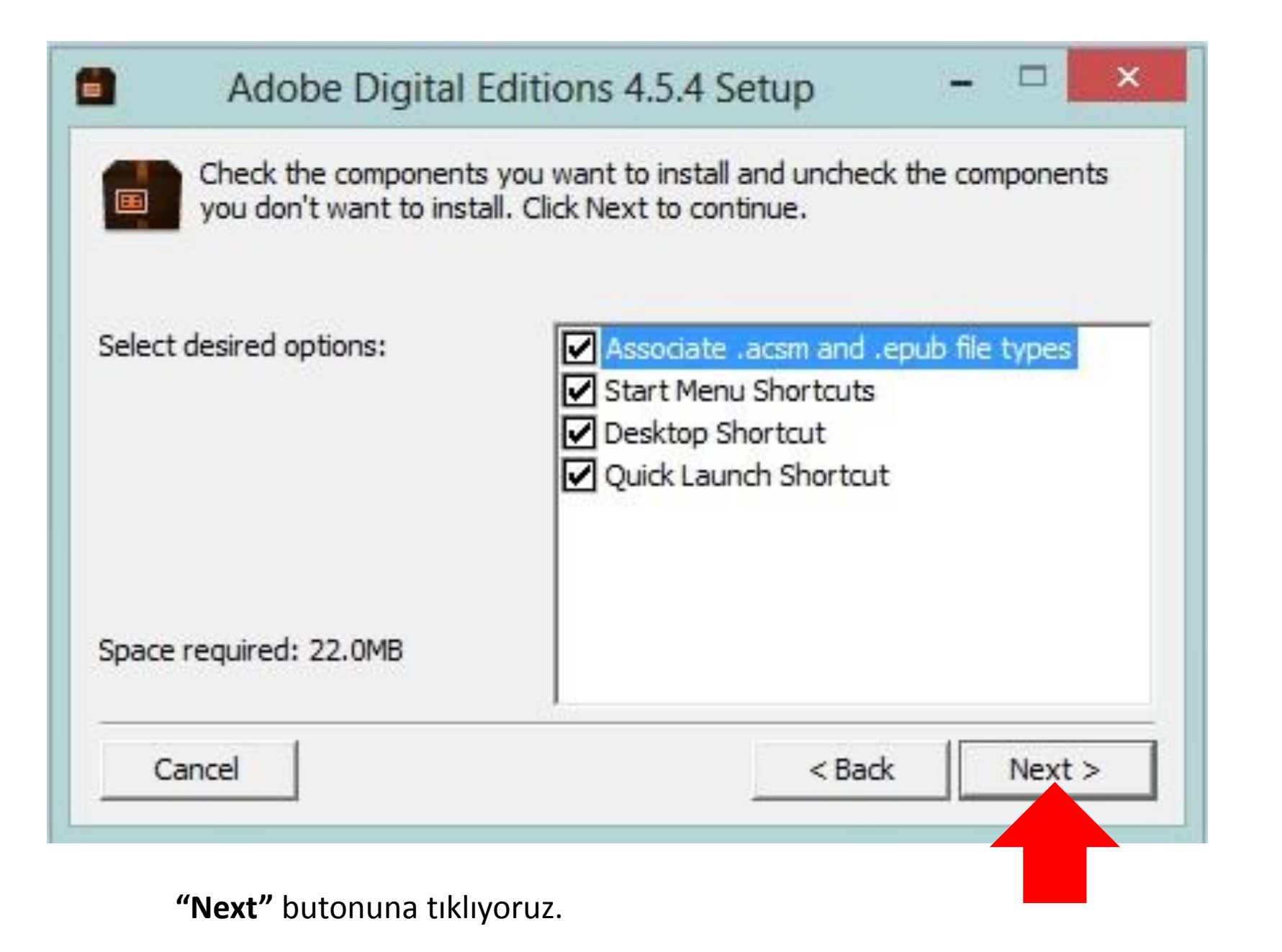

Namık Kemal Üniversitesi Kütüphane ve Dokümantasyon Daire Başkanlığı,2017

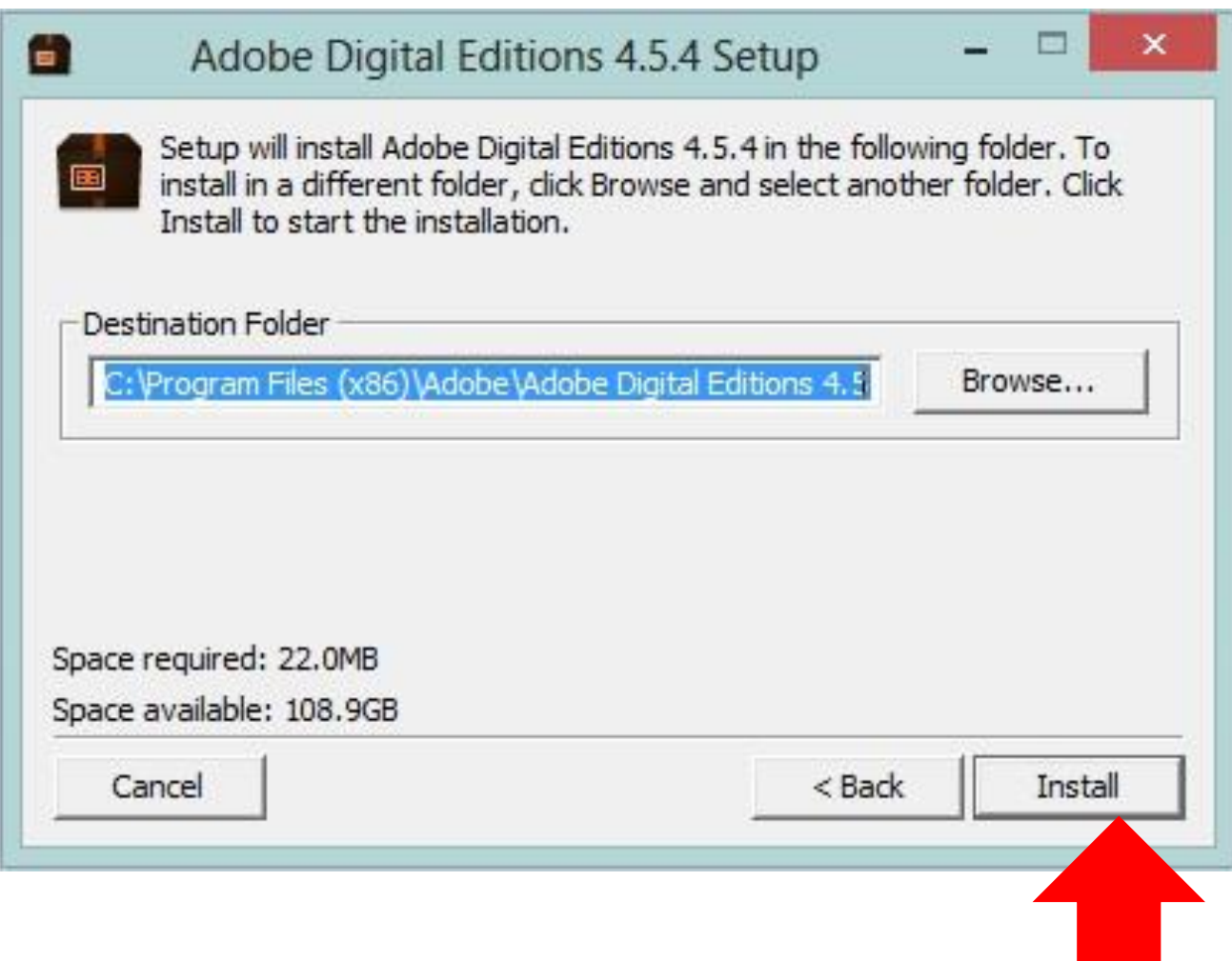

# **"Install"** butonuna tıklıyoruz.

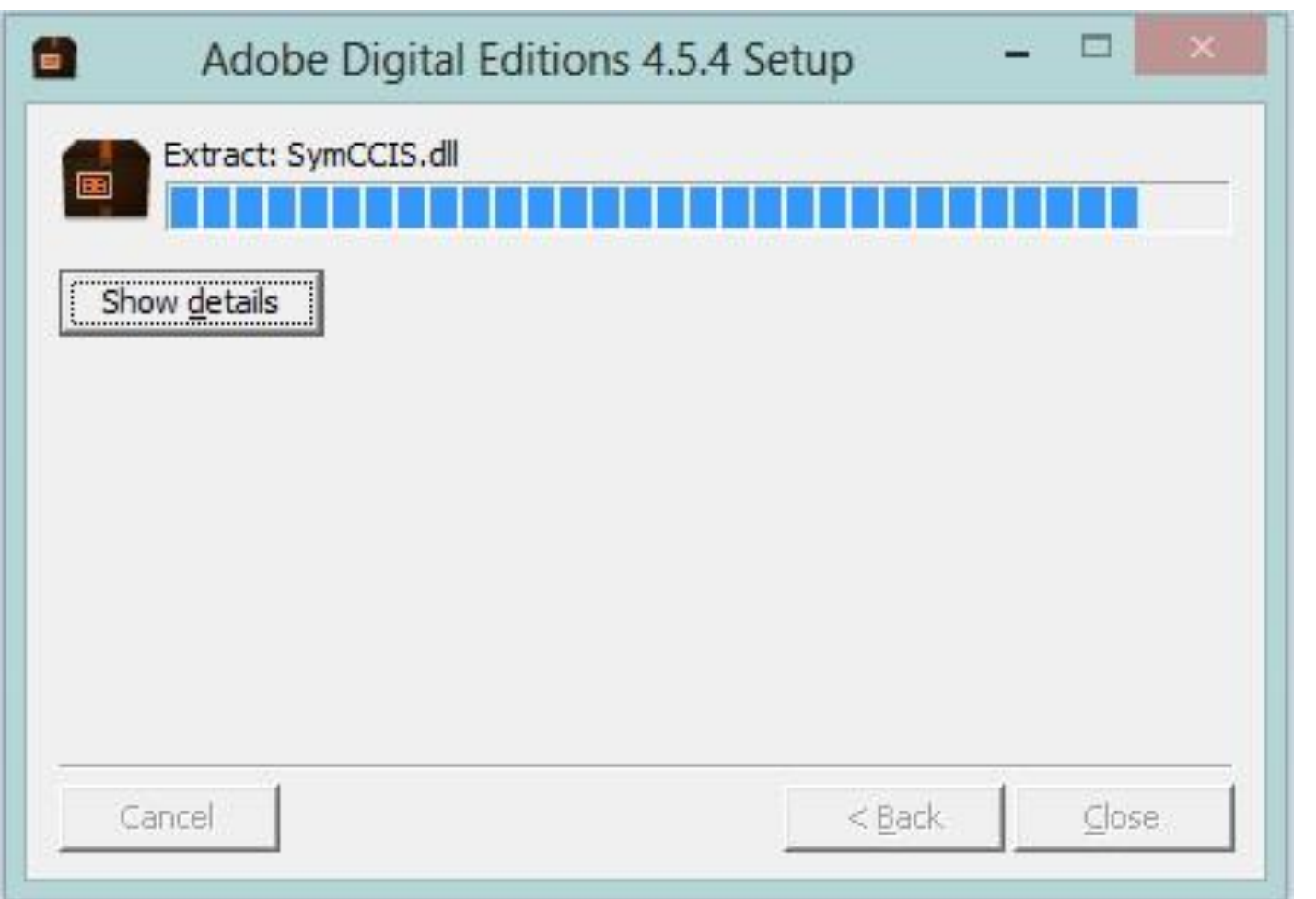

## Yükleme tamamlandıktan sonra "**Adobe Digital Editions**" Programını açıyoruz.

Namık Kemal Üniversitesi Kütüphane ve Dokümantasyon Daire Başkanlığı,2017

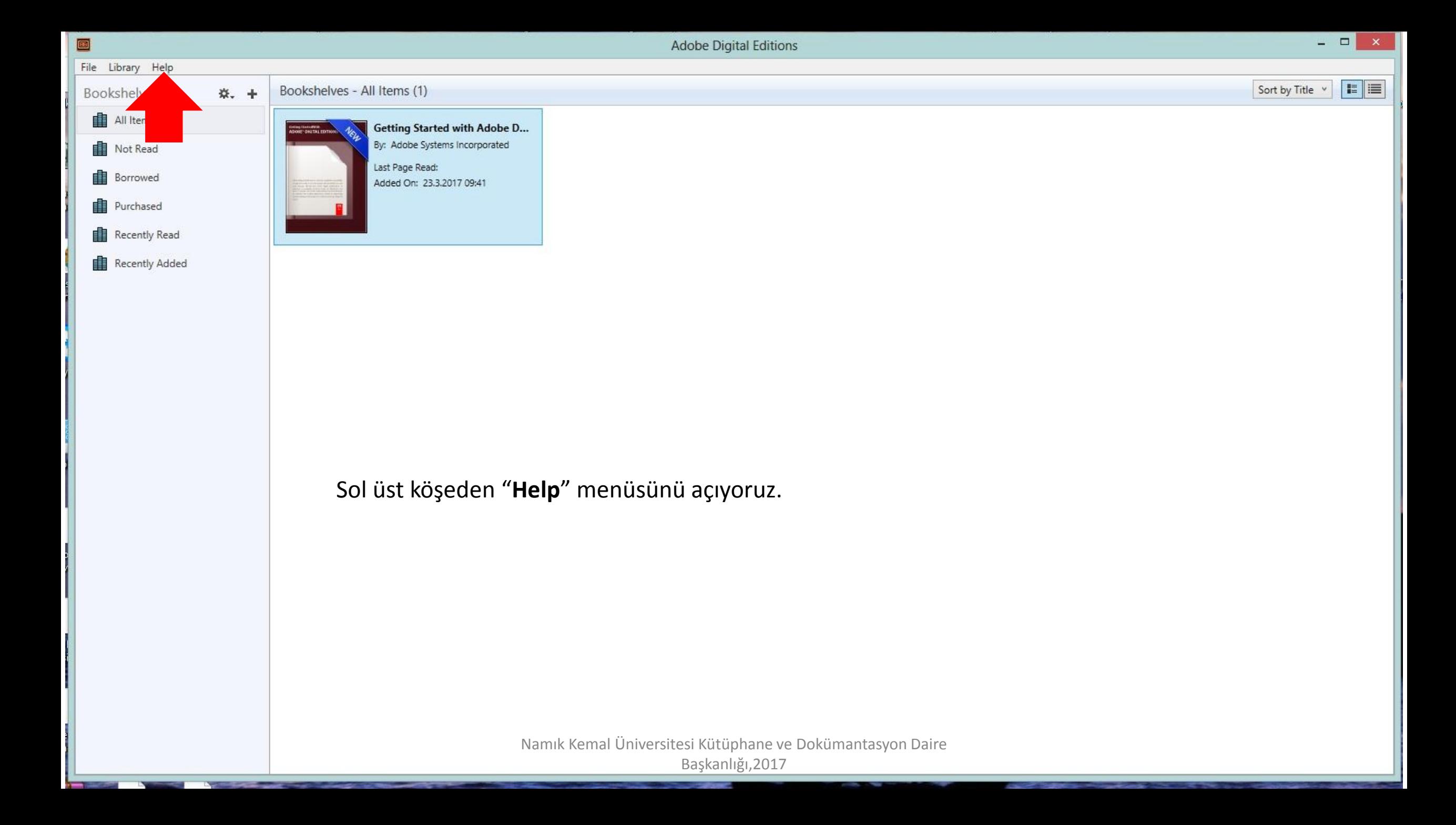

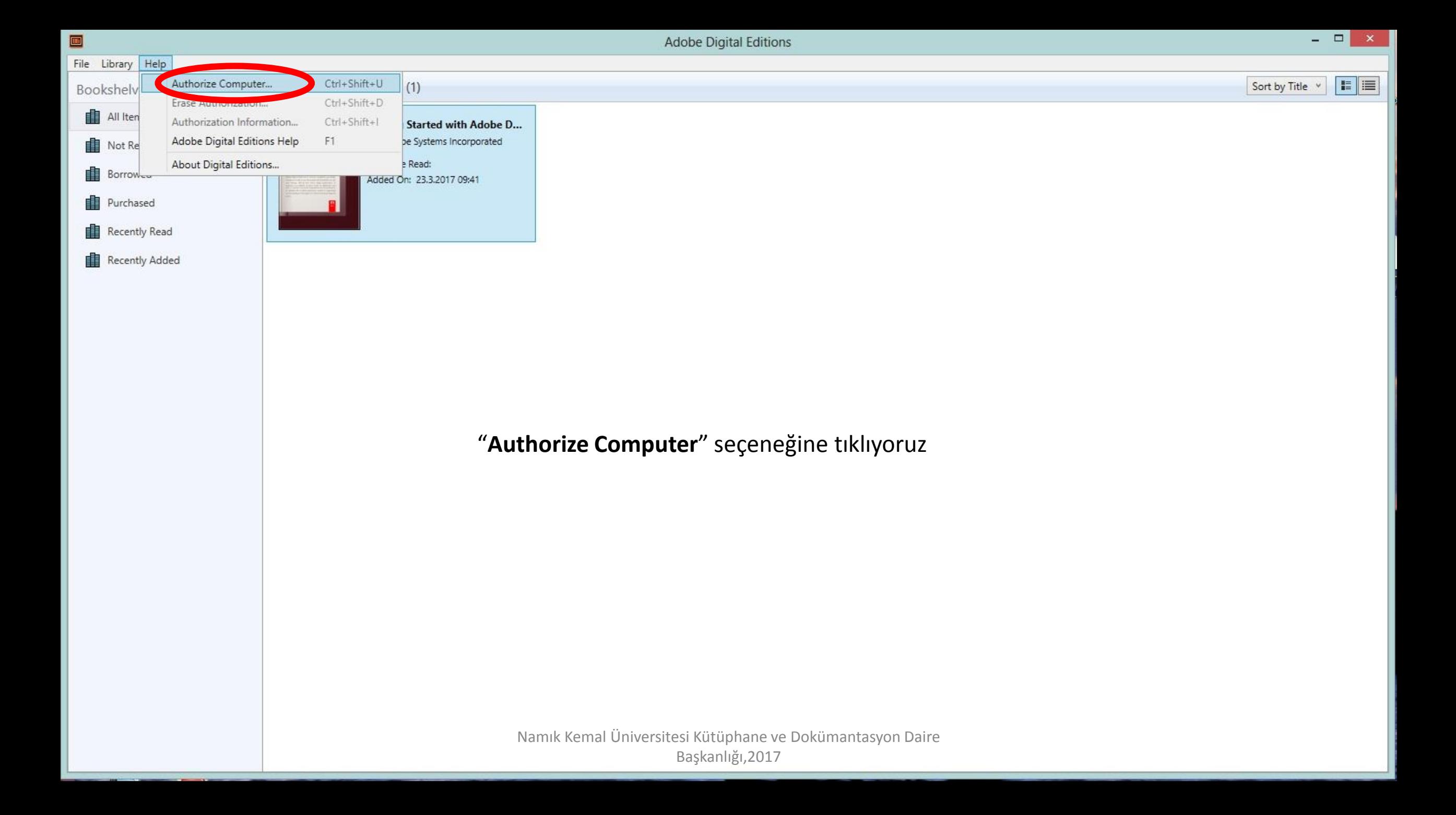

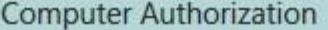

### Adobe Digital Editions

#### **Authorize Your Computer**

Authorizing your computer enables you to:

- Easily transfer Adobe DRM protected items between multiple computers and mobile devices.
- Read Adobe DRM-protected items on computers or mobile devices (up to six).
- Restore your content from backup whenever you need to re-install the OS.

#### Select eBook vendor, then enter your login ID and password below

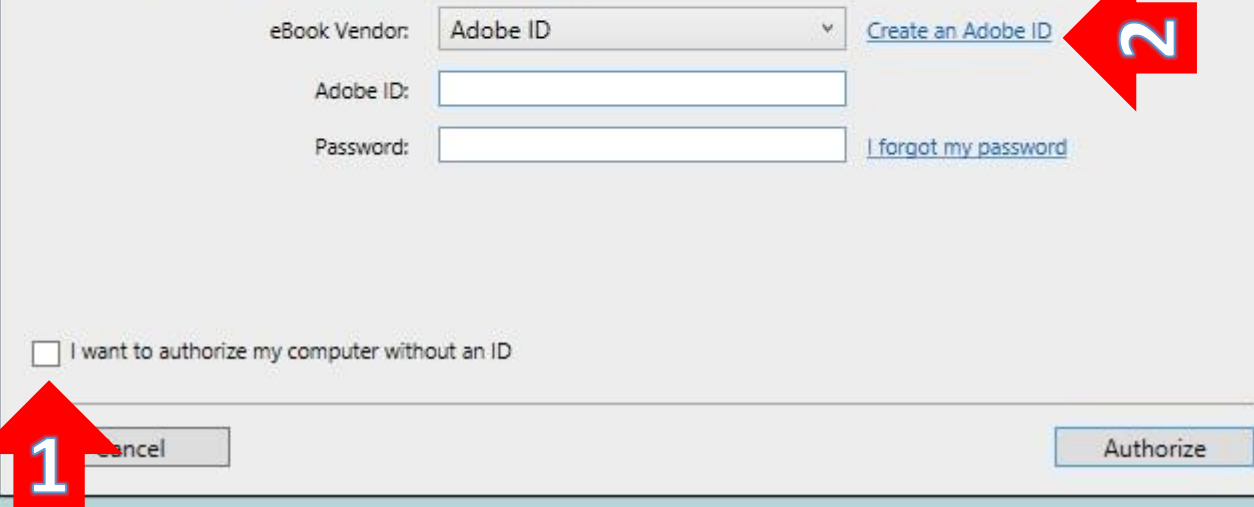

**Burada 2 şekilde elektronik kitapları kullanmak üzere bilgisayarımızı yetkilendirebiliriz.**

1- "**I want to authorize my computer without an ID**" seçeneğini seçerek Adobe ID almadan da mevcut bilgisayarımızda elektronik kitapları kullanabiliriz.

2- "**Create an Adobe ID**" linkine tıklayarak Adobe sitesine kayıt olabilirsiniz. Bu kayıttaki bilgiler ile giriş yaparak "Adobe Digital Editions" Programını ekitapları kullanmak üzere yetkilendirebilirsiniz.

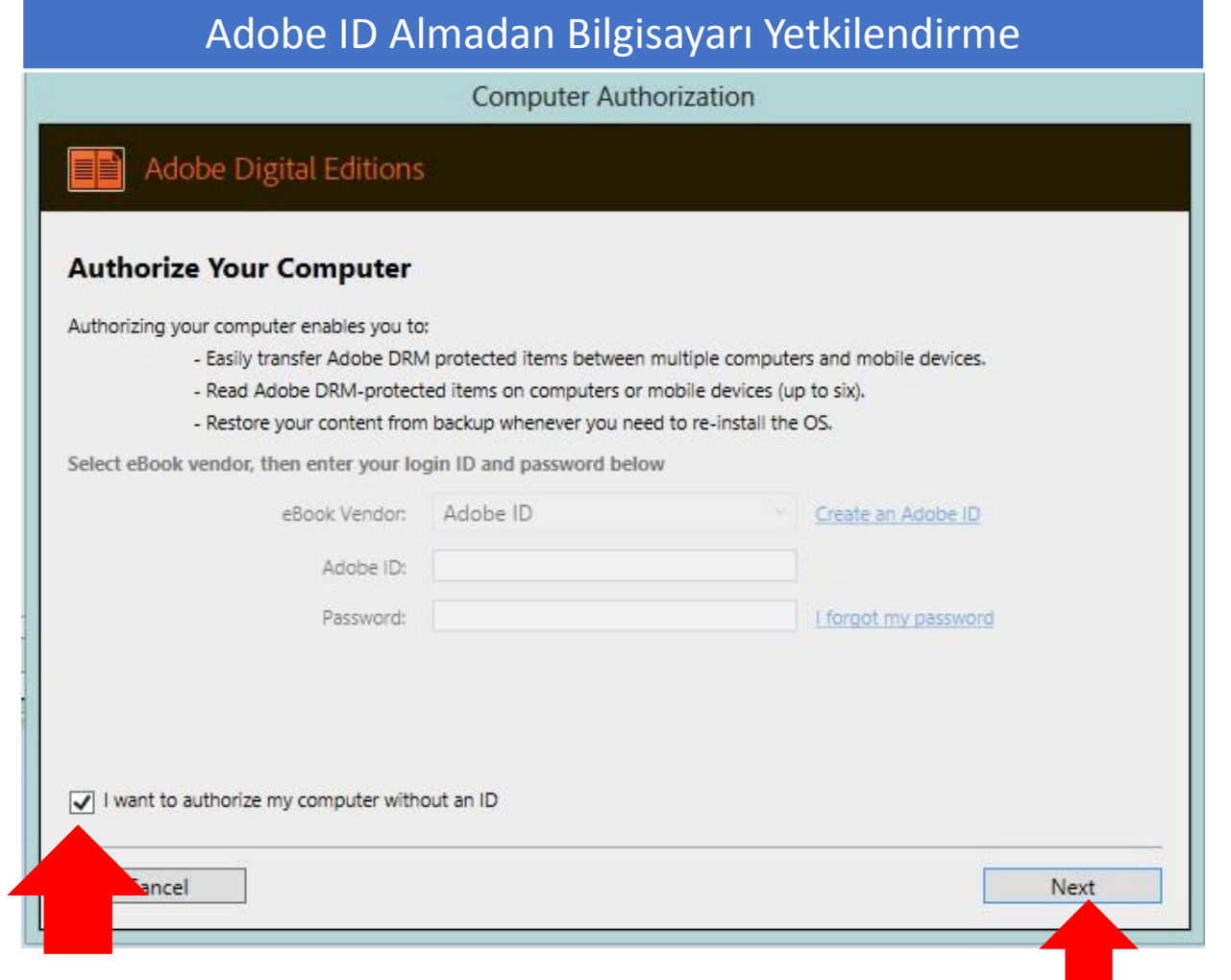

**"I want to authorize my computer without an ID"** seçeneğini seçerek **"next"** butonuna basıyoruz.

## Adobe ID Almadan Bilgisayarı Yetkilendirme

**Computer Authorization** 

## Adobe Digital Editions

#### Authorize Your Computer without a Vendor ID

If you authorize your computer without a Vendor ID, Adobe DRM protected items that you already have or download later will be only readable on this particular computer. These items will not be readable on other computers or devices, and won't be able to be restored from backup if you ever need to re-install your OS.

To authorize your computer without a Vendor ID, click on the Authorize button.

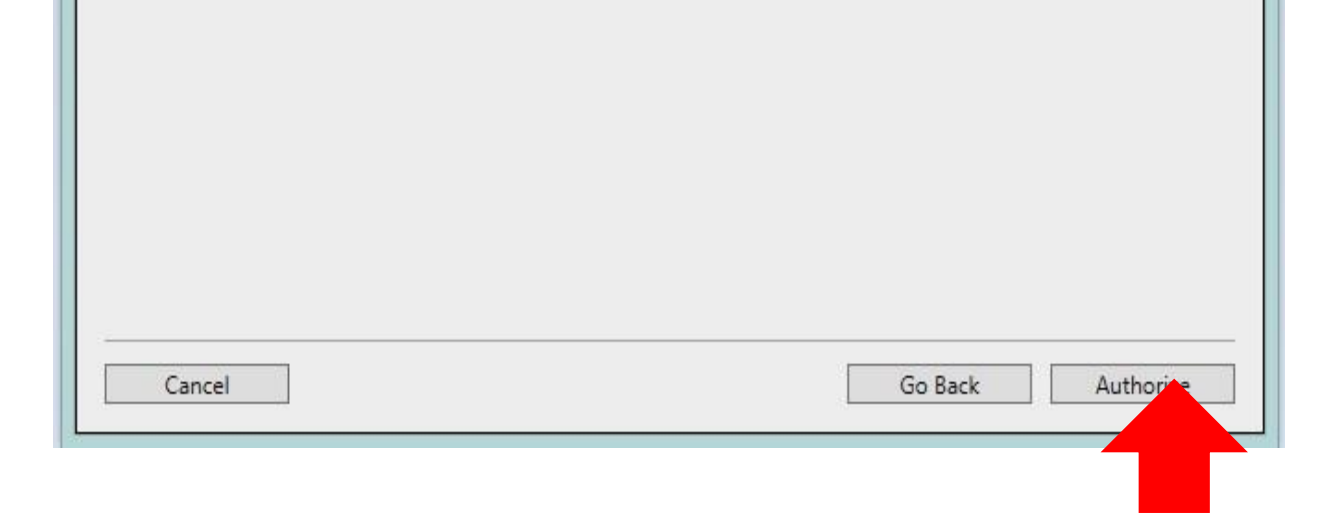

## "Authorize butonuna basarak işlemi tamamlıyoruz.

Namık Kemal Üniversitesi Kütüphane ve Dokümantasyon Daire Başkanlığı,2017

# Adobe ID Almadan Bilgisayarı Yetkilendirme

**Computer Authorization** 

#### Adobe Digital Editions EE)

## Your Computer Has Been Authorized

This computer has been successfully authorized without a Vendor ID.

You are now ready to read Adobe DRM protected items on this machine.

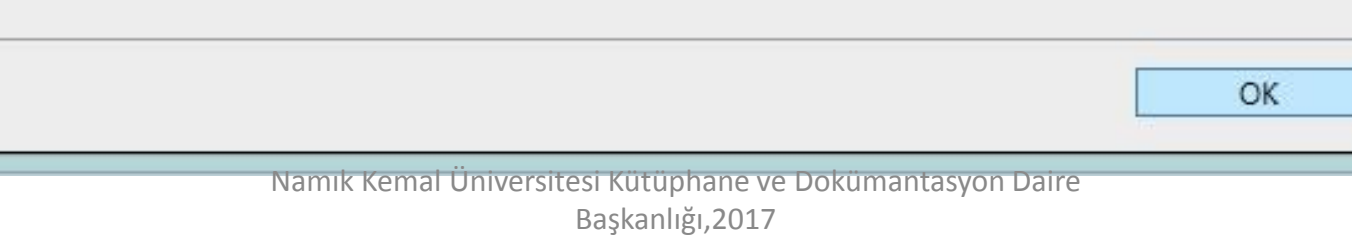

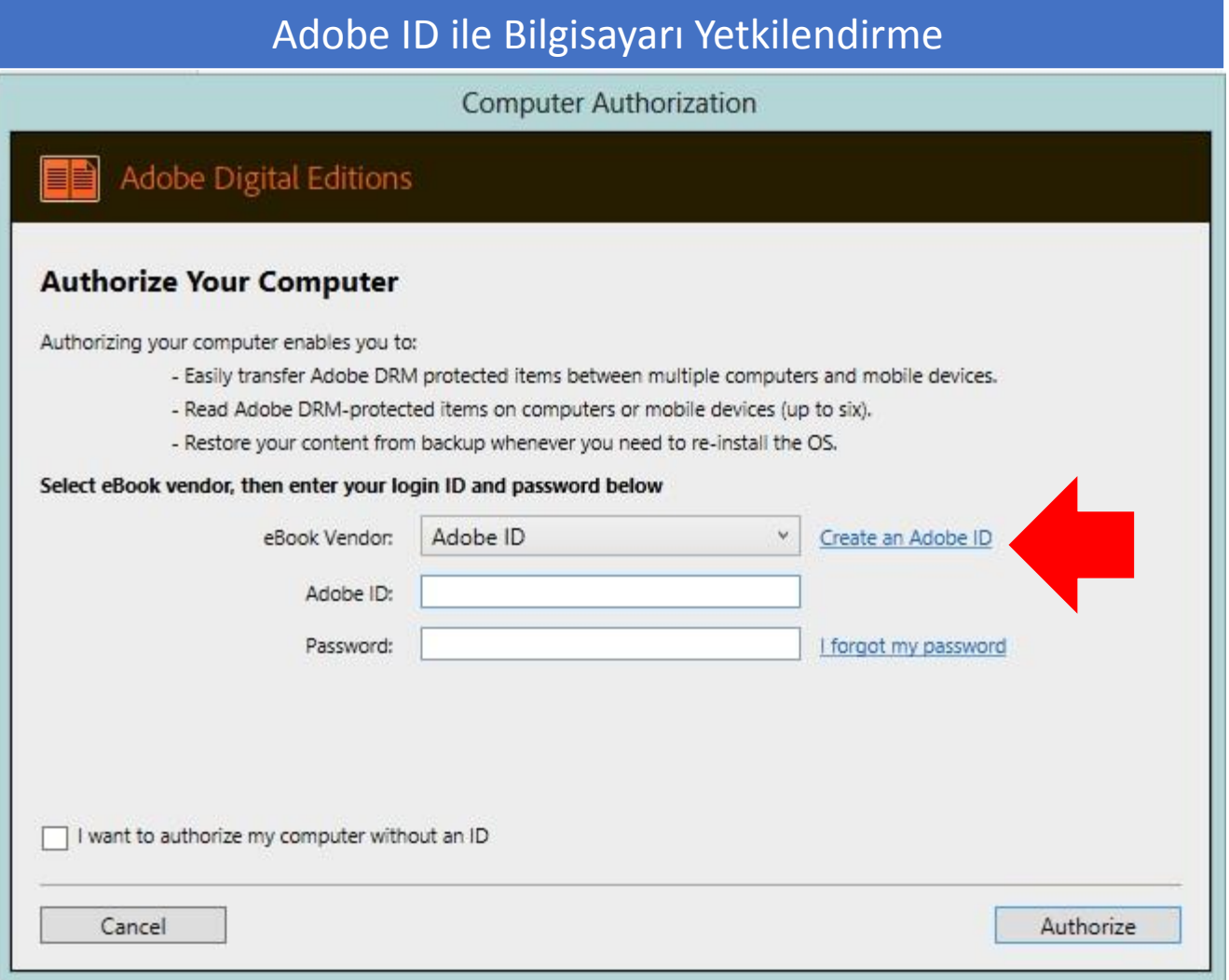

"Create an Adobe ID" linkine tıklayarak Adobe kayıt sitesine yönlendiriliyorsunuz.

# Adobe ID ile Bilgisayarı Yetkilendirme

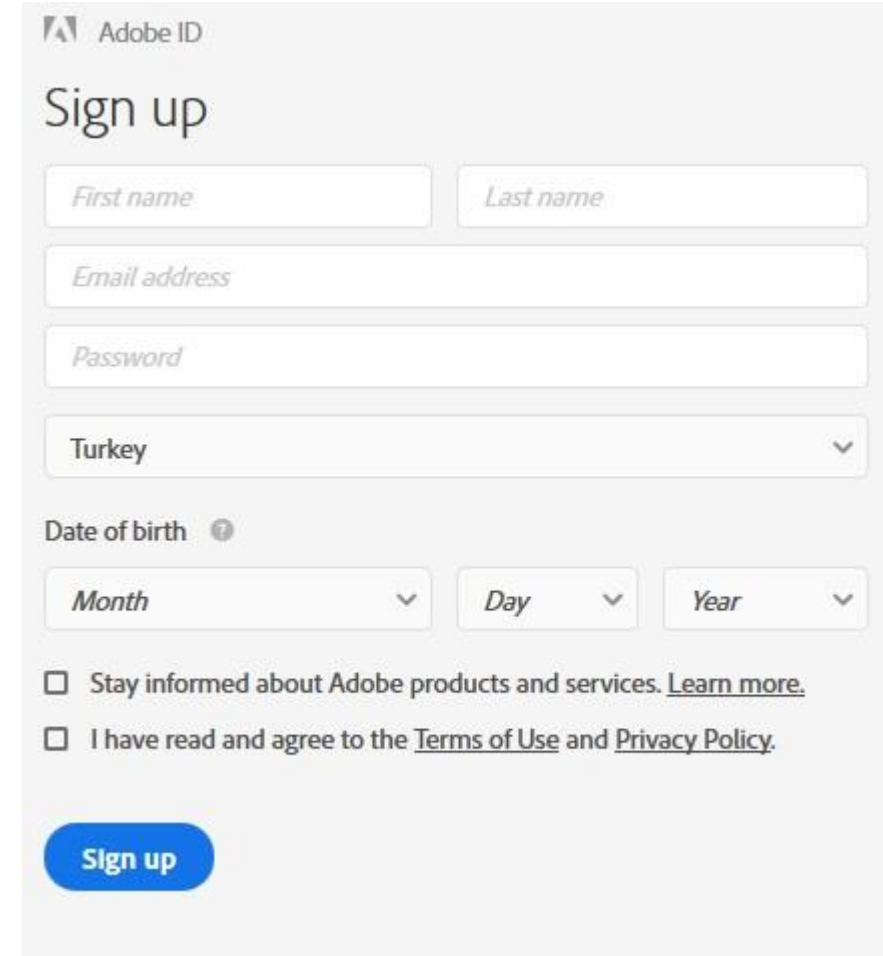

# Adobe Sitesine kaydımızı gerçekleştiriyoruz.

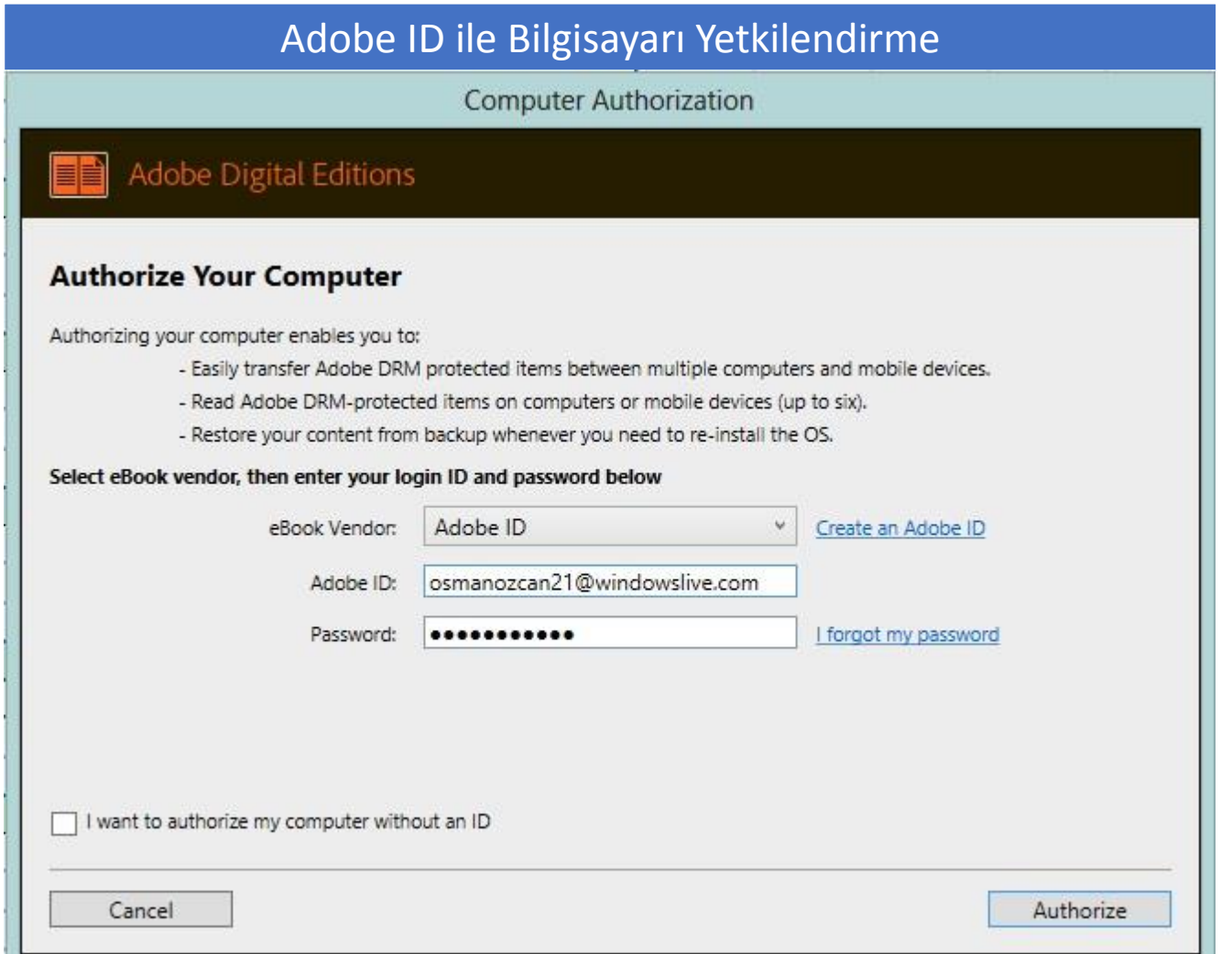

"Adobe Digital Editions" Programında Help>Authorize computer Seçeneklerini seçerek gelen ekranda Adobe ID bilgilerimizi giriyoruz.

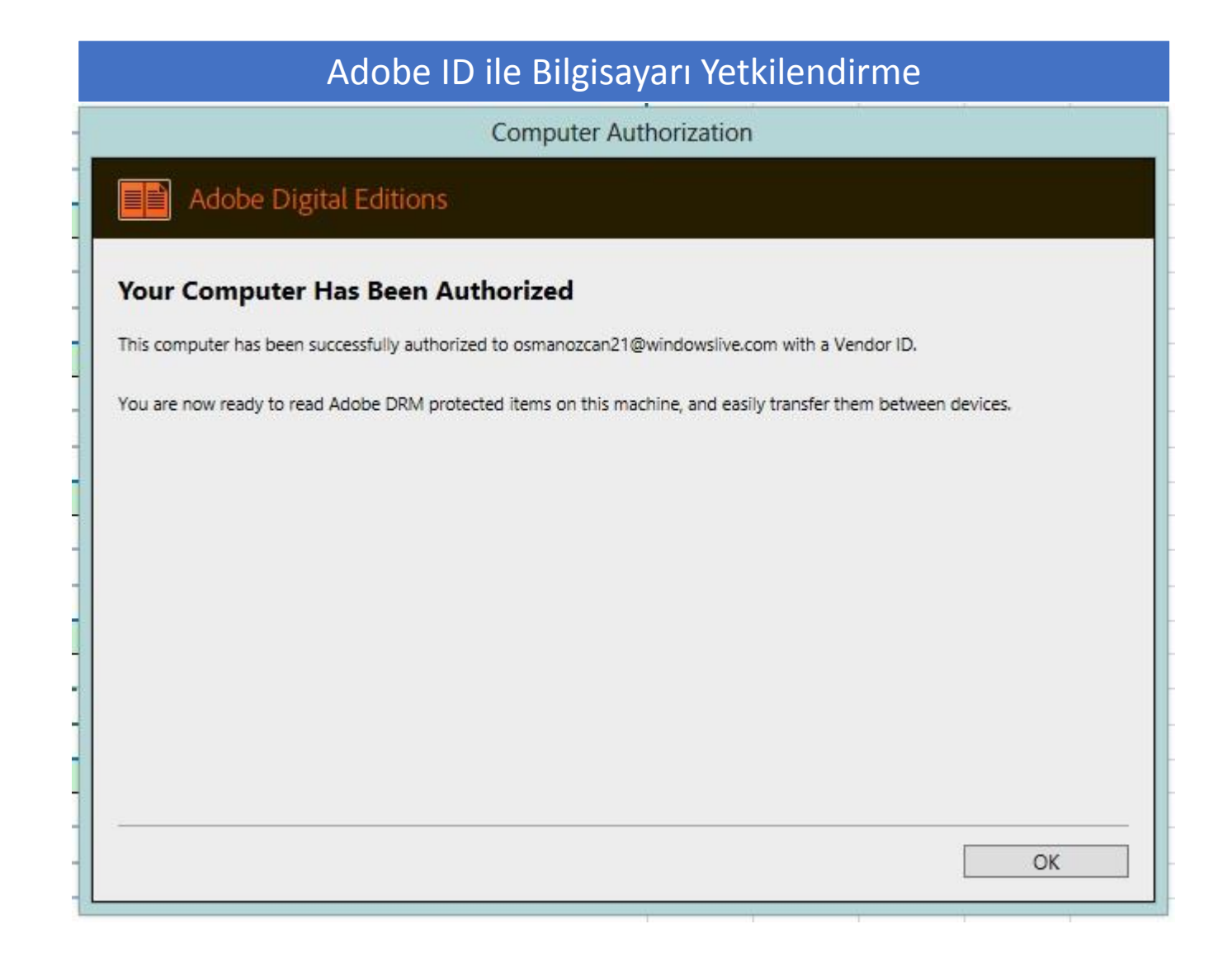